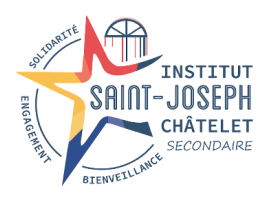

## Châtelet, le 15 décembre 2023

# Avis 10 : utilisation de CABANGA

### Se connecter à Cabanga

Si vous désirez vous connecter pour la première fois à l'application, si vous avez oublié votre mot de passe, ou s'il ne fonctionne plus, la procédure est identique :

- 1. Ouvrez la page suivante dans un navigateur web [https://app.cabanga.be](https://app.cabanga.be/)
- 2. Cliquez sur 'Mot de passe oublié' ou sur 'Première connexion à Cabanga ?' (cela revient au même)
- 3. Entrez votre adresse email (celle que vous avez fournie à l'inscription de votre enfant, Cabanga vérifie que l'adresse mail est connue à l'école)
- 4. Cliquez sur 'Soumettre'
- 5. Consultez votre messagerie et ouvrez l'email que vous venez de recevoir
- 6. Cliquez sur le lien reçu
- 7. Définissez votre mot de passe personnel
- 8. Vous êtes connecté à l'application

En cas de difficultés, vous pouvez consulter la vidéo sur notre site [www.isjchatelet.be](http://www.isjchatelet.be/) Dès que vous êtes connectés, voici le menu auquel vous avez accès :

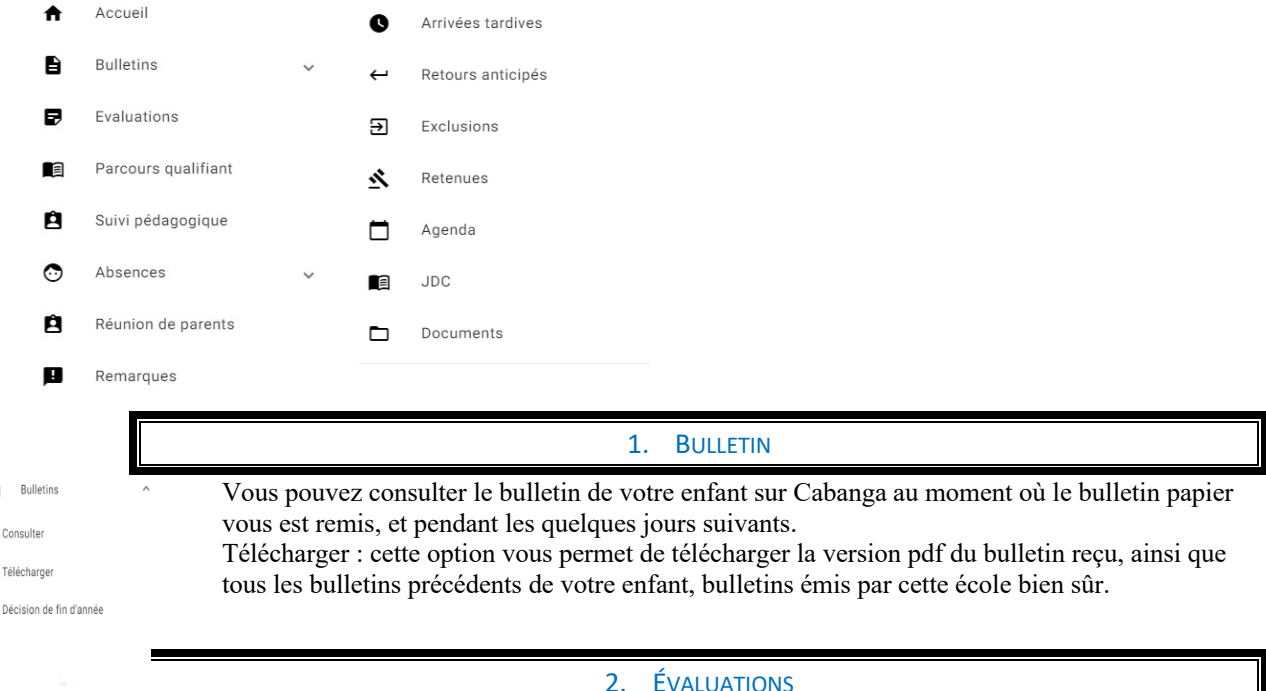

Vous avez la possibilité de visualiser toutes les évaluations de votre enfant depuis le début de l'année. Cette liste peut s'avérer assez longue après plusieurs mois d'utilisation. Il est désormais possible de filtrer la liste par cours et/ou par période.

« Cert » veut dire qu'il s'agit d'une évaluation sommative à valeur certificative, « Form » Signifie qu'il s'agit d'une évaluation formative. Si vous avez plusieurs enfants, vous passez d'un enfant à l'autre via le premier menu.

En cliquant sur une évaluation, vous aurez accès au détail : la répartition des points par compétence, et une éventuelle remarque si le professeur a fait un commentaire par rapport aux résultats de l'interro.

# 3. SUIVI PÉDAGOGIQUE

Si vous avez remis des documents officiels et récents concernant des troubles de l'apprentissage pour votre enfant, vous verrez le résumé de ces documents, ce dernier est aussi accessible aux professeurs de votre enfant.

B  $\epsilon$ 

 $\overline{D}$ 

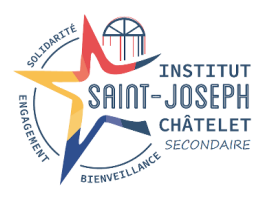

## Châtelet, le 15 décembre 2023

### 4. ABSENCES

Dans ce menu, vous avez la liste des absences de votre enfant. Vous pouvez également savoir si l'absence est justifiée ou non. Par défaut, une absence enregistrée est injustifiée, et lors de la production du justificatif, l'éducateur de votre enfant mettra ce statut à jour.

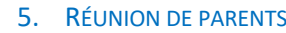

Ce menu, vous permet de vous inscrire pour rencontrer un enseignant lors des réunions de parents. Vous choisissez le professeur de votre enfant que vous souhaitez rencontrer, et vous verrez les plages horaires encore disponibles :

#### Réunion de parents

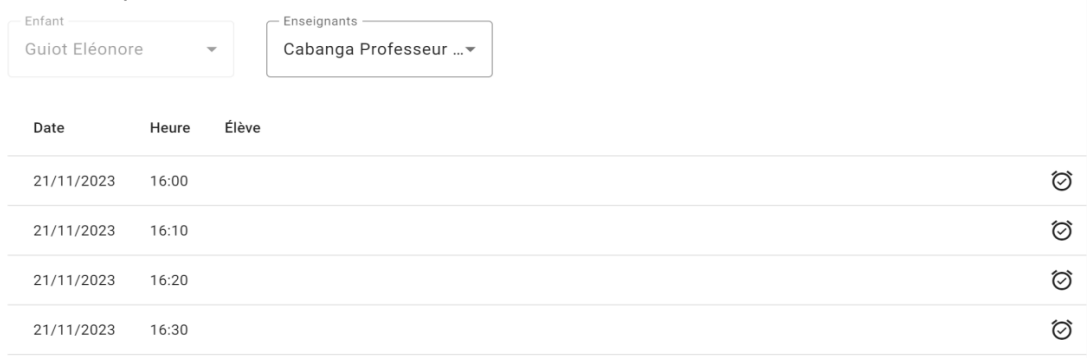

Après avoir sélectionné la plage horaire qui vous convient, vous recevrez un mail de confirmation de RDV, et l'enseignant sélectionné sera également averti.

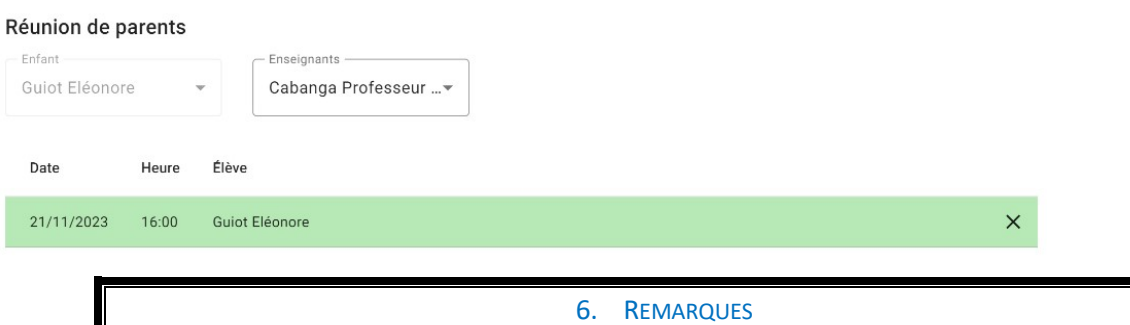

Vous recevez par mail une copie des remarques rédigées par les enseignants. Ces remarques se retrouvent également dans l'application Cabanga, dans le menu « remarques ». Il est essentiel de cliquer sur la remarque dans l'application, c'est le moyen le plus efficace pour prévenir les professeurs de votre lecture. Merci donc de faire cette manipulation.

#### 7. JOURNAL DE CLASSE

Ce menu est sans doute l'un des plus importants. Votre enfant, doit impérativement le consulter TOUS LES JOURS au retour de l'école pour connaître le travail à faire.

Avec un ordinateur, vous avez accès à une semaine complète. Avec un GSM, vous avez un jour à la fois.

Didier LORGE, Nathalie Di Stefano, Nathalie Di Stefano, Nathalie Di Stefano, Directeur Adjointe à la direction